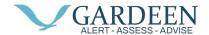

## **Installing on iPhone**

PacSana app can be installed via the Apple App store, so we start by tapping on the App Store icon.

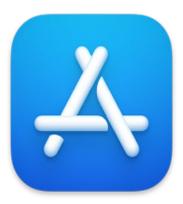

<u>This Photo</u> by Unknown Author is licensed under CC BY-SA-NC

At the bottom right of the screen, tap the Search button.

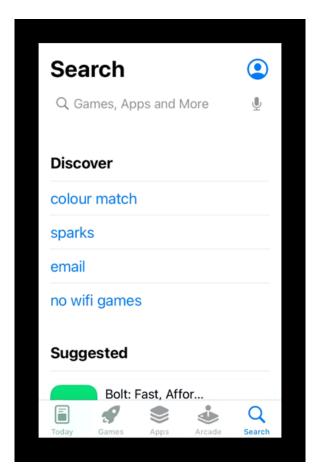

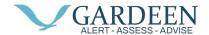

In the search box type Pacsana and tap the "search" button

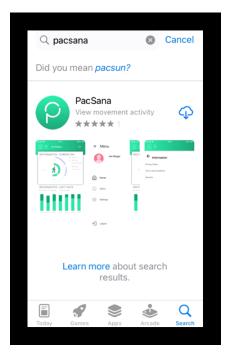

Tap the download icon

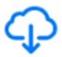

You may be asked to authenticate your Apple ID by entering a password or finger scan, when complete the download icon will change to an Open button, tap this button

## **OPEN**

You will be asked to Allow notifications, Pacsana recommends that you tap on "Allow" so you to get the most out of the services from Pacsana.

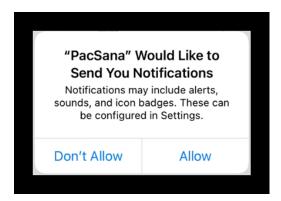

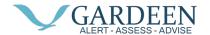

You will be presented with the Pacsana logo and a login button, tap on the login button.

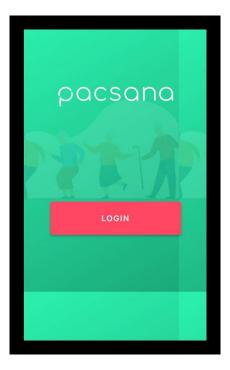

Tap "Continue" to progress the login process.

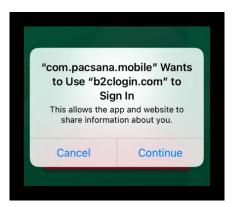

Type in your username and password on the next screen a tap "Done" or "return"

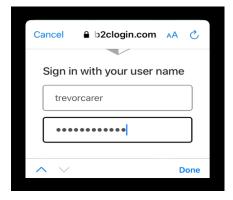

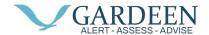

Then tap "Sign in."

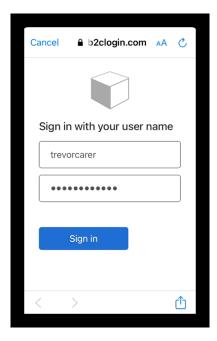

You will then be presented with the Dashboard for a user that you have been assigned as the point of contact in this case Joe Bloggs.

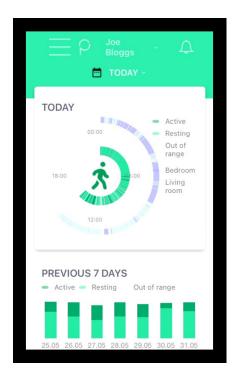